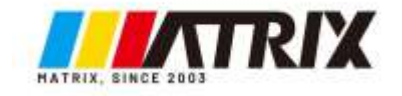

cyries

cyriep

oynepoinc

O.

# **Источники питания MATRIX Серия MPS-200/WPS300S**

cyre

cyne

Ō,

Инструкция по эксплуатации

t,

Q,

OINC

Cynep

cymepoinc

# Содержание

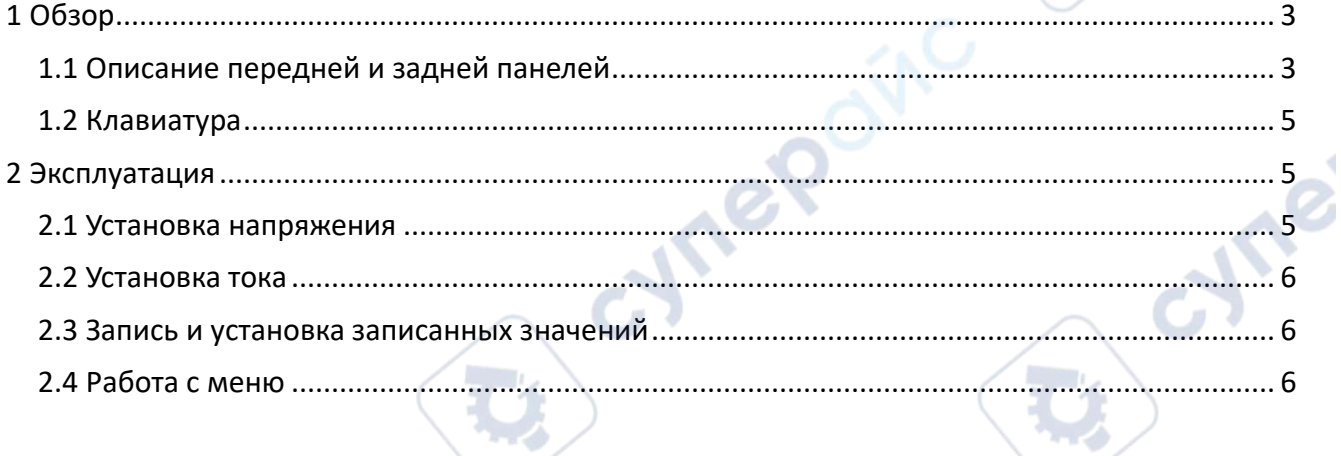

Ċ,

 $\dot{Q}$ 

oynepoinc

cymeromic

MPS-200/WPS300S

cymepoing

cymepoinc

**Tepainc** 

C.

╲

cyme

# <span id="page-2-1"></span><span id="page-2-0"></span>**1 Обзор**

# **1.1 Описание передней и задней панелей**

Передняя панель блока питания показана на следующем рисунке:

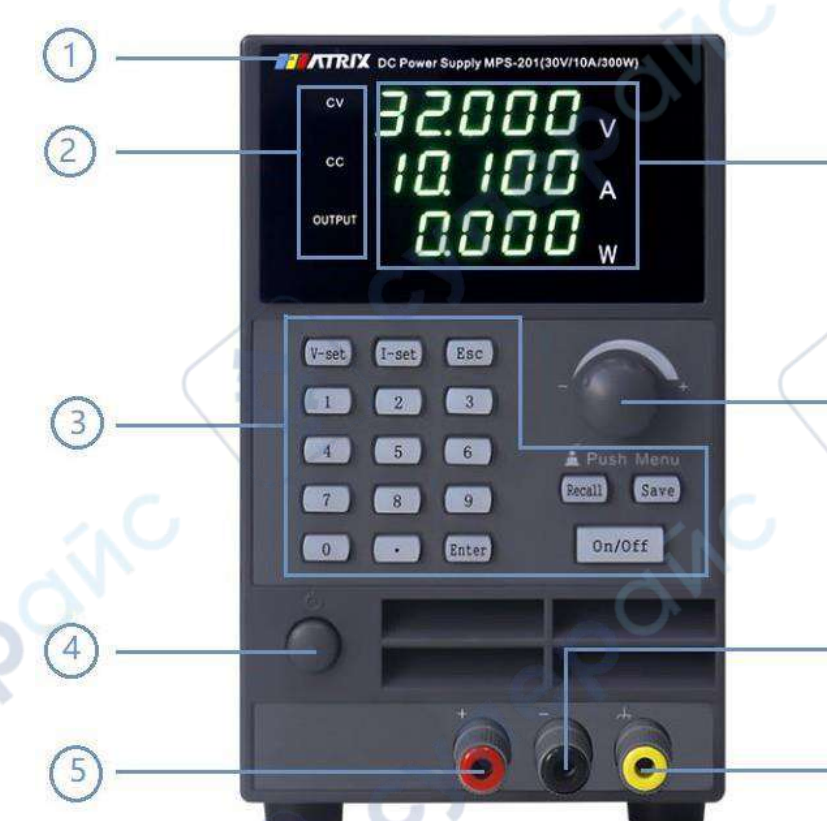

9

 $\mathbf{8}$ 

6

Рисунок 1 Передняя панель регулируемого блока питания постоянного тока серии MPS-200

- ① Этикетка спецификации модели.
- ② Обозначения постоянного напряжения, постоянного тока и состояния выхода.

**In** 

- ③ Цифровые и функциональные клавиши.
- ④ Выключатель электропитания.
- ⑤ Положительная выходная клемма.
- ⑥ Клемма заземления.

cyme

- ⑦ Отрицательная выходная клемма.
- ⑧ Ручка регулировки

cymeromic

⑨ Дисплей отображения напряжения, тока и мощности.

Задняя панель блока питания показана на следующем рисунке.

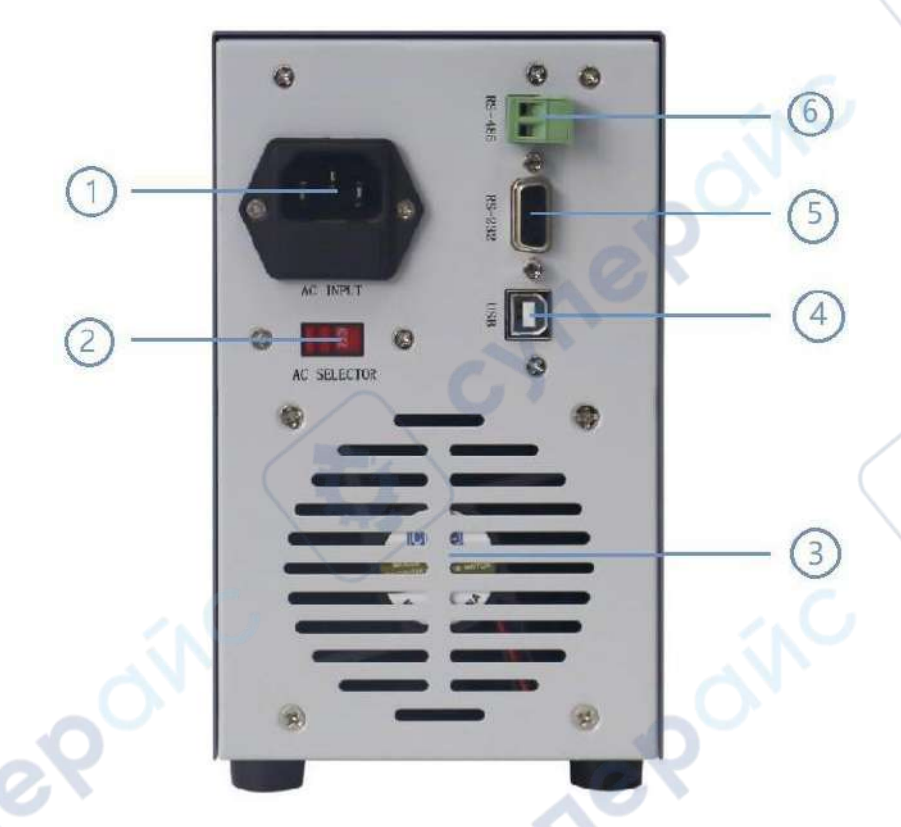

**Are** 

Tei

Рисунок 2 Задняя панель регулируемого блока питания постоянного тока

cymepoinc

① Разъём ввода электропитания

② Переключатель выбора напряжения электропитания (устанавливается на 110V при подключении к сети 110V AC, а на 220V – при подключении к сети 220V AC)

- ③ Решётка отвода тепла
- ④ Интерфейс USB

cynep

oynepoinc

- ⑤ Интерфейс RS-232
- ⑥ Интерфейс RS-485

# <span id="page-4-0"></span>**1.2 Клавиатура**

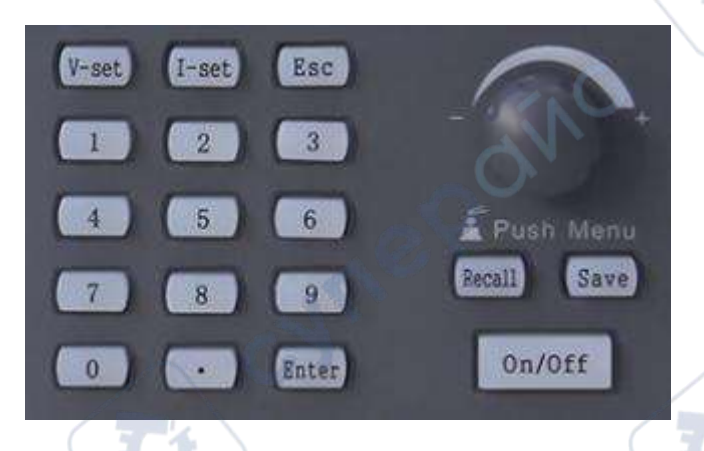

cyne

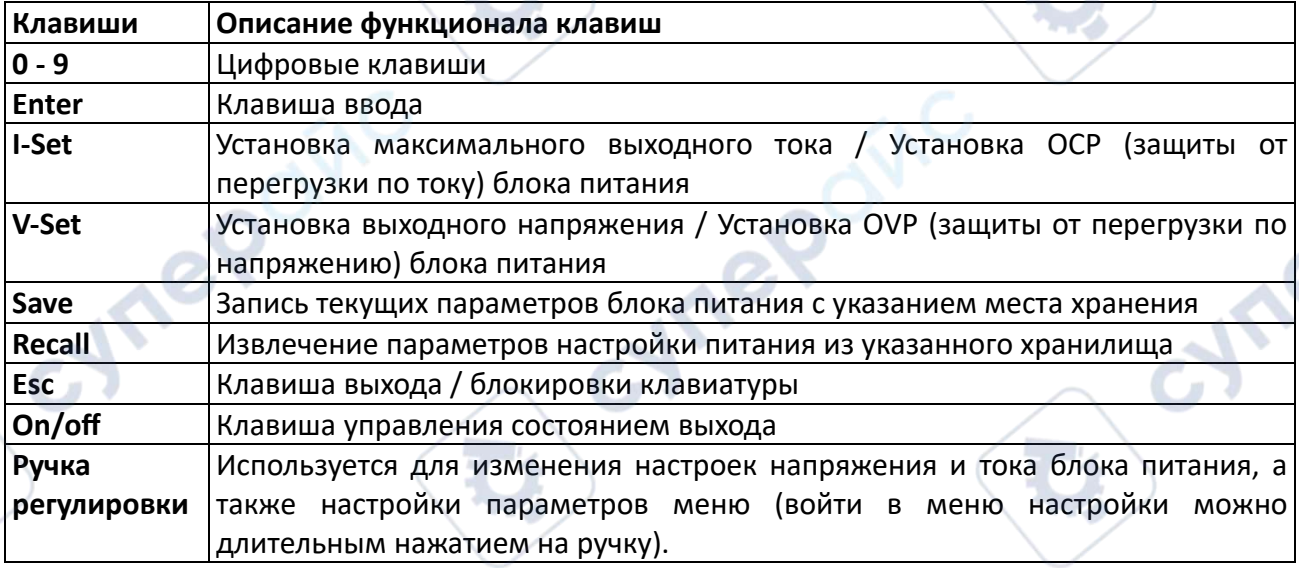

# <span id="page-4-1"></span>**2 Эксплуатация**

Перед использованием блока питания ознакомьтесь с основными инструкциями по работе с элементами управления на передней панели

 После включения электропитания прибор автоматически переключается в режим работы с панелью. В этом режиме работают все клавиши на панели.

 Светодиодный дисплей отображает текущее рабочее состояние блока питания. При включении питания на дисплее отображаются три строки данных: в первой строке отображается значение напряжения, во второй – значение тока, а в третьей - значение мощности. Когда прибор находится в состоянии активного выхода, индикаторы напряжения, тока и выходной мощности отображают фактические выходные значения. Когда выход блока питания отключён, индикаторы напряжения и тока отображают установленные значения, а выходная мощность 0,000 Вт

# <span id="page-4-2"></span>**2.1 Установка напряжения**

Диапазон настройки напряжения от 0 В до максимального значения. Настройку выходного напряжения на передней панели можно выполнить следующими двумя способами.

Способ 1. Нажать клавишу V-Set, затем набрать требуемое значение цифровыми клавишами от 0 до 9, затем нажатием клавиши Enter задать (ввести) набранное значение напряжения.

Способ 2. Изменить установленное значение напряжения нажатием на ручку регулировки и её вращением вправо-влево: нажать ручку регулировки, экран начнёт мигать, обозначая режим изменения выбранной цифры вращением ручки вправо-влево. Нажатием на ручку перемещается курсор выбора, после установки всех цифр значения нажатием клавиши "Enter" подтверждается заданное значение и выход из режима настройки.

# <span id="page-5-0"></span>**2.2 Установка тока**

Диапазон настройки тока от 0 А до максимального значения.

Способ 1. Нажать клавишу I-Set, затем требуемое значение цифровыми клавишами от 0 до 9, затем нажатием клавиши Enter задать (ввести) набранное значение тока.

Способ 2. Нажать клавишу I-Set, затем вращением ручки регулировки изменить устанавливаемое значение тока. (Нажать ручку регулировки, экран начнёт мигать, обозначая режим изменения выбранной цифры вращением ручки вправо-влево. Нажатием на ручку перемещается курсор выбора, после установки всех цифр значения нажатием клавиши "Enter" подтверждается заданное значение и выход из режима настройки

# <span id="page-5-1"></span>**2.3 Запись и установка записанных значений**

Блок питания позволяет хранить в энергонезависимой памяти некоторые часто используемые параметры в 9 наборах, чтобы пользователи могли быстро получить к ним доступ и использовать их. Для доступа к наборам параметров в памяти (0 – 9) на передней панели можно использовать кнопки записи параметров Save и вызова записанных Recall.

В сохраняемом наборе записываются параметры: 1) установленное значение напряжения, 2) установленное значение тока, 3) значение перегрузки по напряжению, 4) значение перегрузки по току.

# **Запись**

Нажать клавишу «Save» (сохранить), и экран переключится на интерфейс управления хранилищем (как показано на следующем рисунке). В это время можно ввести номер набора цифровыми клавишами (0 – 9) и нажать клавишу Enter, чтобы сохранить параметры блока питания в указанной области хранилища.

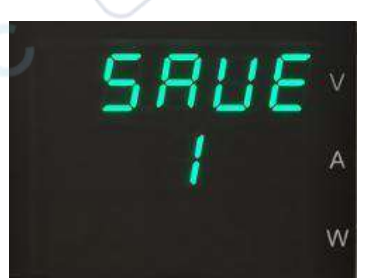

# **Установка записанных значений**

Нажать кнопку «Recall» (вызов), и экран переключится на интерфейс управления установкой записанных значений (как показано на следующем рисунке). В это время можно ввести номер ранее записанного набора параметров цифровыми клавишами (0 – 9) и нажать клавишу Enter, чтобы вызвать для установки параметры блока питания из указанной области хранилища.

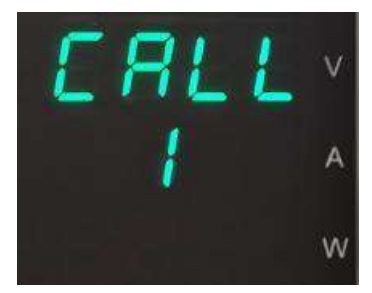

# <span id="page-5-2"></span>**2.4 Работа с меню**

Вход в меню выполняется длинным нажатием ручки регулировки. Экран переключится на интерфейс меню и будет мигать в это время. Вращением ручки регулировки вправо-влево меню можно прокручивать вверх и вниз. Нажатием на ручку или клавишу «Enter» выбирается требуемый пункт меню или подтверждается изменяемый параметр, а клавиша «Esc» возвращает меню на предыдущий уровень.

### **Конфигурирование:**

Длинным нажатием ручки регулировки войти в меню. Индикатор значения тока отобразит «CONF» (настройка мощности) и будет мигать (как показано на рисунке ниже). Вращением ручки регулировки вправо-влево меню можно прокручивать вверх и вниз. Нажатием на ручку или клавишу «Enter» в пункте «Config» (настройка мощности), блок питания переводится в режим настройки мощности, а клавиша "Esc" возвращает его в исходное положение.

# **Power Set (настройка включения питания):**

На пункте меню «Config» нажать ручку регулировки или клавишу «Enter» для входа в функционал установки питания. Дисплей выглядит как показано на рисунке (мигает индикатор значения напряжения). Вращением ручки регулировки вправо-влево меню можно прокручивать вверх и вниз. Нажатием на ручку или клавишу "Enter" выбирается пункт меню, который требуется изменить. При нажатии на ручку в положении «P-ST» текущие параметры окна моргают, выполняется вход в

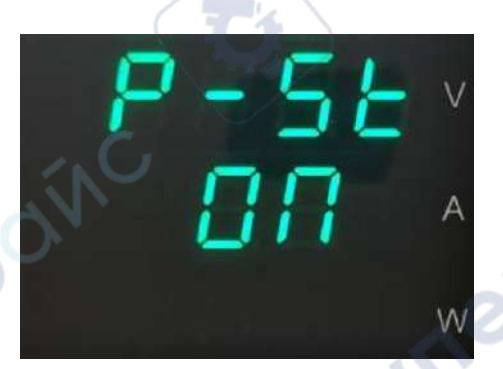

настройки параметров функции Power Set (настройка включения питания), вращением ручки регулировки вправо-влево изменяется параметр. «ON» означает, что при включении питания будут сохраняться параметры напряжения и тока, заданные при предыдущем отключении. «OFF» означает, что при включении питания будут сохраняться заводские параметры напряжения и тока, заданные по умолчанию. Для подтверждения установленных параметров нажать ручку регулировки или клавишу «Enter», а клавишу "Esc" - для возврата.

### **Power UP (настройка выхода при включении питания):**

Вращением ручки регулировки вправо-влево в меню «Config», прокручивая меню вверх или вниз, дойти до пункта «P-UP». Дисплей выглядит как показано на рисунке (мигает индикатор значения напряжения). Нажатием ручки регулировки выбирается пункт меню «P-UP» для изменения. Текущие параметры окна моргают и выполняется вход в настройку параметра функции Power UP (установка состояния выхода при включении питания). Параметр изменяется вращением ручки регулировки

Cymep

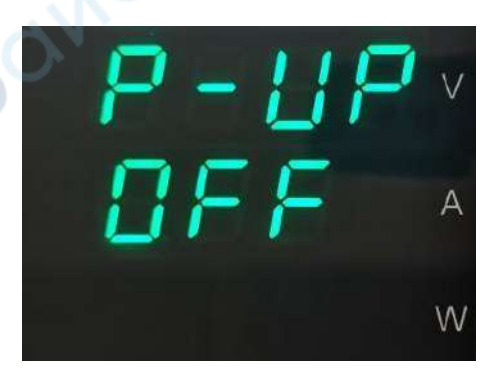

вправо-влево. "ON" означает, что при включении питания выход включён, а при значении "OFF" выход при включении питании остаётся выключенным. Нажать ручку или клавишу "Enter" для подтверждения установки, а клавишу "Esc" - для возврата.

# **Beep (настройка звукового сигнала):**

Вращением ручки регулировки вправо-влево в меню «Config», прокручивая меню вверх или вниз, дойти до пункта «BEEP». Дисплей выглядит как показано на рисунке (мигает индикатор значения напряжения). Нажатием ручки регулировки выбирается пункт меню «BEEP» для изменения. Текущие параметры окна моргают и выполняется вход в настройку параметра функции BEEP (настройка звукового сигнала). Параметр изменяется вращением ручки регулировки вправо-влево. «ON»

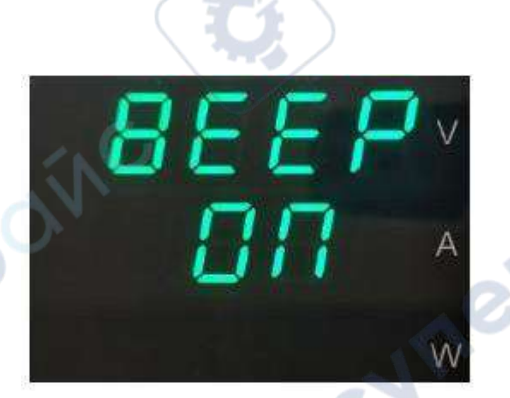

означает, что звуковой сигнал включён, а «OFF» - что сигнал, соответственно, выключен. Нажать ручку или клавишу "Enter" для подтверждения установки, а клавишу "Esc" - для возврата.

# **Brightness (настройка параметра яркости дисплея):**

Вращением ручки регулировки вправо-влево в меню «Config», прокручивая меню вверх или вниз, дойти до пункта «Brig». Дисплей выглядит как показано на рисунке (мигает индикатор значения напряжения). Нажатием ручки регулировки выбирается пункт меню «Brig» для изменения. Текущие параметры окна моргают и выполняется вход в настройку параметра функции Brig (настройки яркости). Параметр изменяется вращением ручки регулировки вправо-

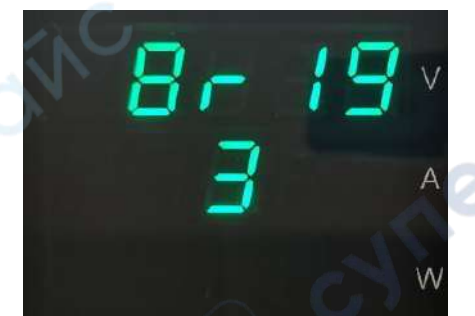

влево. «1» соответствует самому тёмному, а «6» - самому яркому режимам дисплея. Нажать ручку или клавишу "Enter" для подтверждения установки, а клавишу "Esc" - для возврата.

# **Curr (настройка текущего отображения дисплея):**

Вращением ручки регулировки вправо-влево в меню «Config», прокручивая меню вверх или вниз, дойти до пункта «CURr». Дисплей выглядит как показано на рисунке (мигает индикатор значения напряжения). Нажатием ручки регулировки выбирается пункт меню «CURr» для изменения. Текущие параметры окна моргают и выполняется вход в настройку параметра функции Brig (настройки яркости). Параметр изменяется вращением ручки регулировки вправо-влево между значениями «5» и

Cymepoinc

«4», где «5» означает 5-значное, а «4» - 4-значное отображение чисел на дисплее. Нажать ручку или клавишу "Enter" для подтверждения установки, а клавишу "Esc" - для возврата.

# **VO-L (настройка нижнего предела диапазона напряжения):**

Вращением ручки регулировки вправо-влево в меню «Config», прокручивая меню вверх или вниз, дойти до пункта «VO-L». Дисплей выглядит как показано на рисунке (мигает индикатор значения напряжения). Нажатием ручки регулировки выбирается пункт меню «VO-L» для изменения. Текущие параметры окна моргают и выполняется вход в настройку параметра функции VO-L (настройки нижнего предела диапазона напряжения). Можно изменить значение параметра клавишами от «0» до

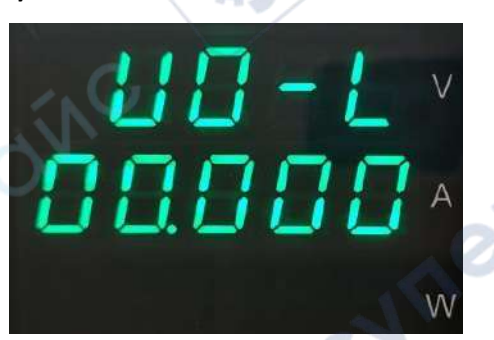

«9». Введённый параметр подтверждается нажатием клавиши «Enter» для подтверждения установки, а нажатием клавиши "Esc" выполняется возврат.

# **VO-H (настройка верхнего предела диапазона напряжения):**

Вращением ручки регулировки вправо-влево в меню «Config», прокручивая меню вверх или вниз, дойти до пункта «VO-H». Дисплей выглядит как показано на рисунке (мигает индикатор значения напряжения). Нажатием ручки регулировки выбирается пункт меню «VO-H» для изменения. Текущие параметры окна моргают и выполняется вход в настройку параметра функции VO-H (настройки верхнего предела диапазона напряжения). Можно изменить значение параметра

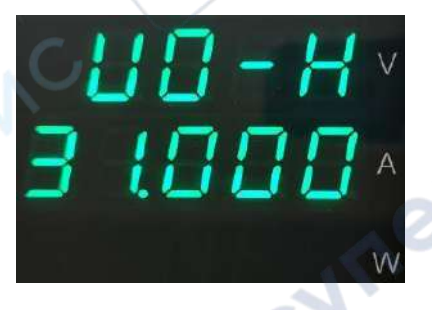

клавишами от «0» до «9». Введённый параметр подтверждается нажатием клавиши «Enter» для подтверждения установки, а нажатием клавиши "Esc" выполняется возврат.

# **CU-L (настройка нижнего предела диапазона тока):**

Вращением ручки регулировки вправо-влево в меню «Config», прокручивая меню вверх или вниз, дойти до пункта «CU-L». Дисплей выглядит как показано на рисунке (мигает индикатор значения напряжения). Нажатием ручки регулировки выбирается пункт меню «CU-L» для изменения. Текущие параметры окна моргают и выполняется вход в настройку параметра функции CU-L (настройки нижнего предела диапазона тока). Можно изменить значение параметра клавишами от «0»

до «9». Введённый параметр подтверждается нажатием клавиши «Enter» для подтверждения установки, а нажатием клавиши "Esc" выполняется возврат.

# **CU-H (настройка верхнего предела диапазона тока):**

Вращением ручки регулировки вправо-влево в меню «Config», прокручивая меню вверх или вниз, дойти до пункта «CU-H». Дисплей выглядит как показано на рисунке (мигает индикатор значения напряжения). Нажатием ручки регулировки выбирается пункт меню «CU-H» для изменения. Текущие параметры окна моргают и выполняется вход в настройку параметра функции CU-H (настройки верхнего предела диапазона тока). Можно изменить

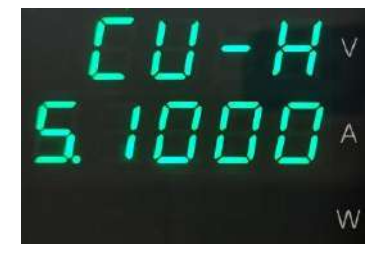

значение параметра клавишами от «0» до «9». Введённый параметр подтверждается

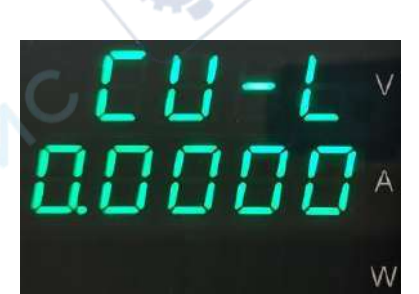

нажатием клавиши «Enter» для подтверждения установки, а нажатием клавиши "Esc" выполняется возврат.

# **Addr (настройка интерфейсного адреса прибора):**

Вращением ручки регулировки вправо-влево в меню «Config», прокручивая меню вверх или вниз, дойти до пункта «Addr». Дисплей выглядит как показано на рисунке (мигает индикатор значения напряжения). Нажатием ручки регулировки выбирается пункт меню «Addr» для изменения. Текущие параметры окна моргают и выполняется вход в настройку параметра функции Addr (настройка интерфейсного адреса). Параметр изменяется вращением ручки регулировки вправовлево. Адрес устанавливается в диапазоне значений от 1 до 254.

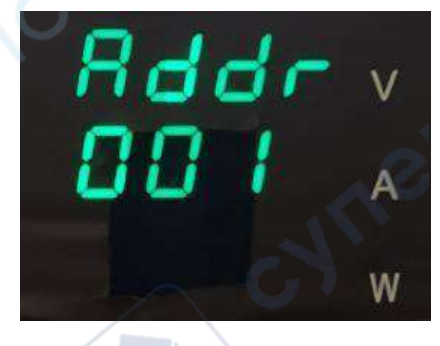

Параметр подтверждается нажатием ручки регулировки или клавиши «Enter», а нажатием клавиши "Esc" выполняется возврат.

# **Baud (настройка скорости интерфейсного соединения):**

Вращением ручки регулировки вправо-влево в меню «Config», прокручивая меню вверх или вниз, дойти до пункта «Baud». Дисплей выглядит как показано на рисунке (мигает индикатор значения напряжения). Нажатием ручки регулировки выбирается пункт меню «Baud» для изменения. Текущие параметры окна моргают и выполняется вход в настройку параметра функции Baud (настройка скорости интерфейсного соединения). Параметр изменяется вращением ручки

регулировки вправо-влево. Скорость устанавливается выбором из ряда значений: 4800, 9600, 19200, 38400, 57600, 115200. Параметр подтверждается нажатием ручки регулировки или клавиши «Enter», а нажатием клавиши "Esc" выполняется возврат.

# **PLC (настройка протокола интерфейсного соединения):**

cynepain

Вращением ручки регулировки вправо-влево в меню «Config», прокручивая меню вверх или вниз, дойти до пункта «PLC». Дисплей выглядит как показано на рисунке (мигает индикатор значения напряжения). Нажатием ручки регулировки выбирается пункт меню «PLC» для изменения. Текущие параметры окна моргают и выполняется вход в настройку параметра функции PLC (настройка протокола интерфейсного соединения). Параметр изменяется вращением ручки регулировки вправо-влево.

Представлено два протокола: SCPI и Modbus. Параметр подтверждается нажатием ручки регулировки или клавиши «Enter», а нажатием клавиши "Esc" выполняется возврат.

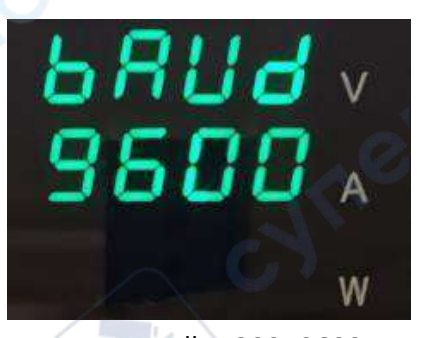

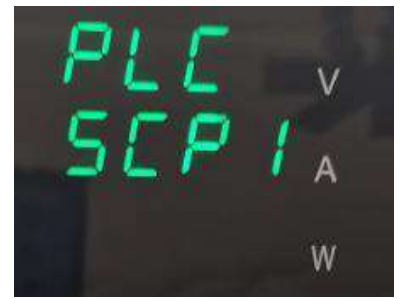

# **CEND (настройка символа окончания связи):**

Вращением ручки регулировки вправо-влево в меню «Config», прокручивая меню вверх или вниз, дойти до пункта «CEND». Дисплей выглядит как показано на рисунке (мигает индикатор значения напряжения). Нажатием ручки регулировки выбирается пункт меню «CEND» для изменения. Текущие параметры окна моргают и выполняется вход в настройку параметра функции CEND (настройка символа окончания связи). Параметр изменяется вращением ручки регулировки вправовлево. Символы окончания связи следующие: CR, LF, CRLF, LFCR.

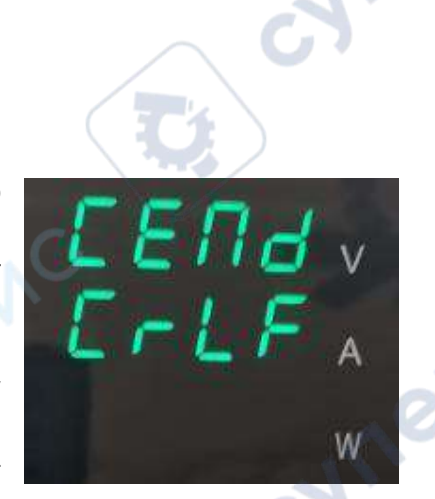

Параметр подтверждается нажатием ручки регулировки или клавиши «Enter», а нажатием клавиши "Esc" выполняется возврат.

# **Init (запуск, инициализация):**

oynepoinc

cymepoinc

В меню "Config" вы можете прокручивать меню вверх и вниз до позиции "INIT" поворотом ручки влево и вправо. Дисплей выглядит как показано на рисунке (мигает индикатор значения напряжения). Нажатием ручки регулировки выбирается пункт меню «INIT» для изменения. В этот момент текущие параметры окна мигают, и вы переходите к настройкам параметров функции INIT (инициализация питания). Теперь вы можете изменить параметры, поворачивая ручку влево и вправо. "NO"

означает, что инициализация не выполняется, "YES" означает инициализацию. Параметр подтверждается нажатием ручки регулировки или клавиши «Enter», а нажатием клавиши "Esc" выполняется возврат.

cymeronic